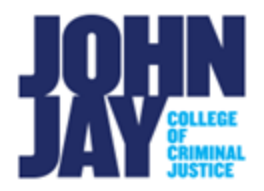

# **Add Zoom links to Brightspace**

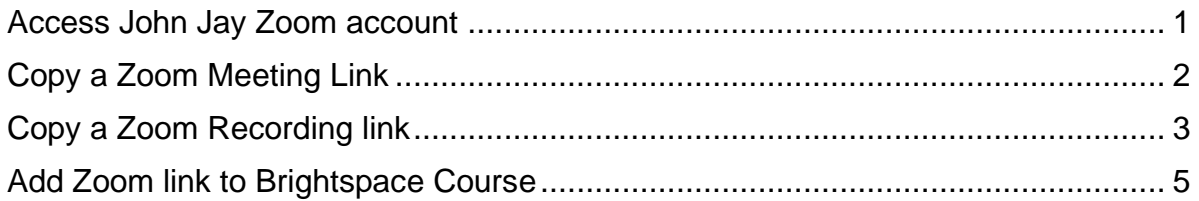

John Jay College has a campus Zoom license which can be used for Zoom meetings and recordings. At this time, this version of Zoom is not integrated within Brightspace, links to live sessions or recordings will need to be added manually to courses.

#### <span id="page-0-0"></span>**Access John Jay Zoom account**

1. Go to [https://jjay-zoom.cuny.us](https://jjay-zoom.cuny.us/) > Select the **Sign in** button

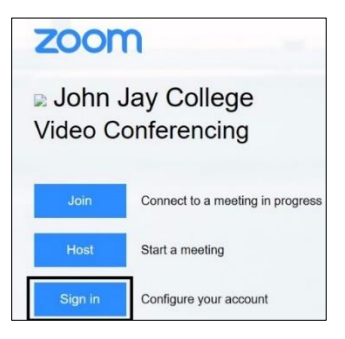

**2.** On the sign in page, enter your **John Jay Network ID (this is the same username and password for your John Jay email)** > Select **Next** 

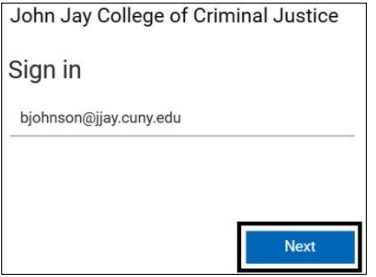

**3.** Enter your **John Jay Network ID password >** Select **Sign in**

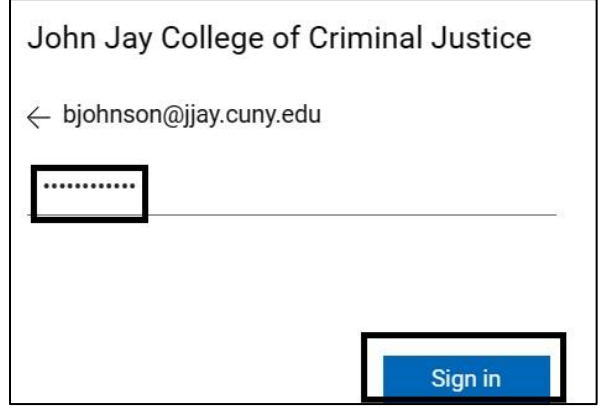

## <span id="page-1-0"></span>**Copy a Zoom Meeting Link**

4. Within your Zoom account, select **Meetings** on the left side menu

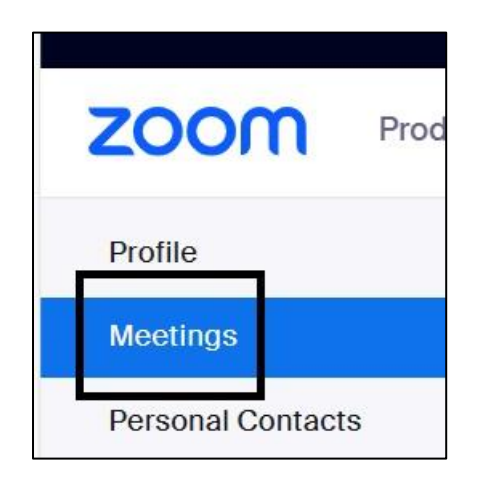

**5.** On the Meetings page, under **Upcoming or Previous**, select the **Name of the Meeting**

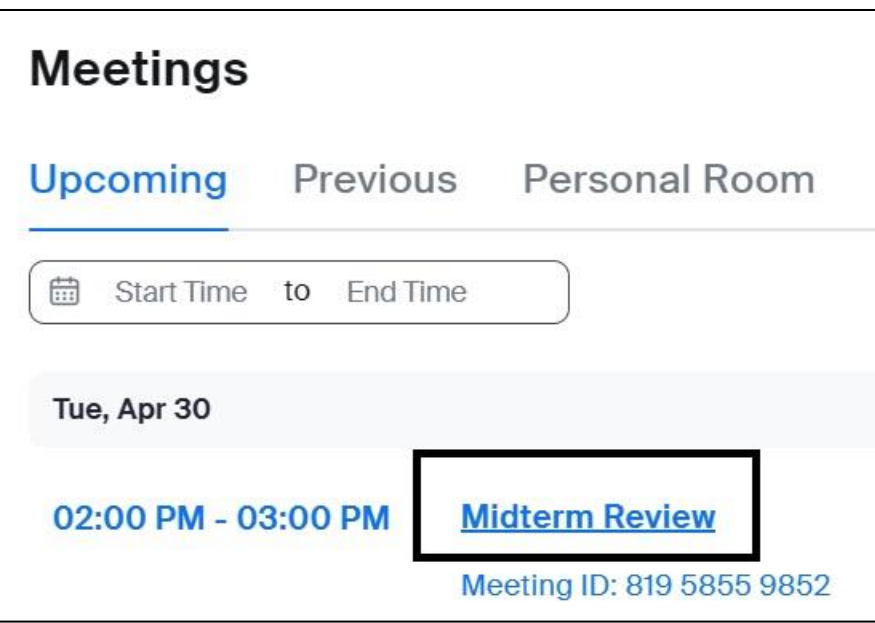

6. On the Meeting page, under **Invite Link**, select the **Copy to Clipboard icon** in the lower right to copy the Zoom session link

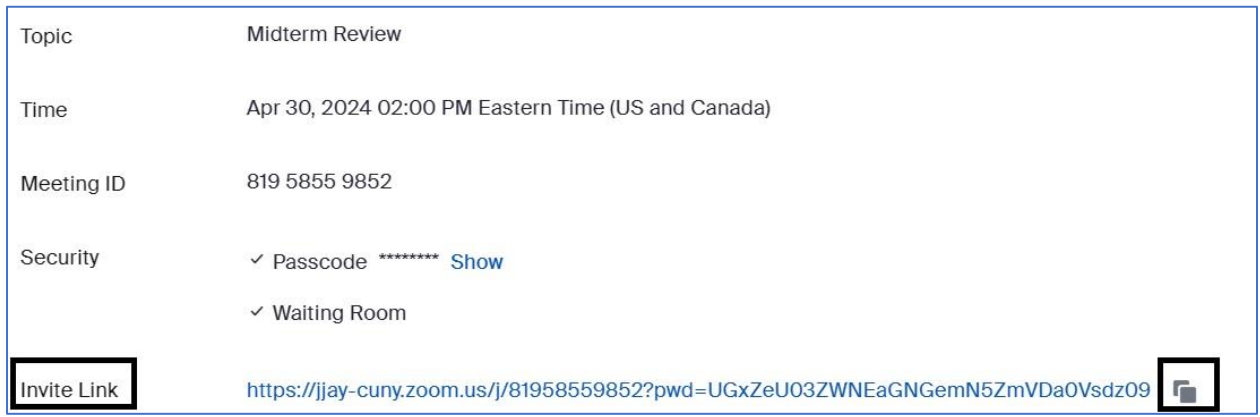

### <span id="page-2-0"></span>**Copy a Zoom Recording link**

1. Within your Zoom account, select the **Recordings** tab on the left side menu to access previously record lectures.

**Note:** You must save any recorded sessions as **Cloud Recordings.** You cannot link to locally stored recordings. For further information on how to use Zoom please contact the **John Jay Help Desk**.

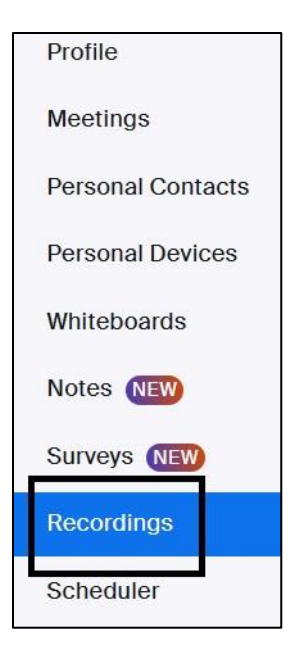

2. Select the **Share button** to the right of the recorded session you want to post in **Brightspace** 

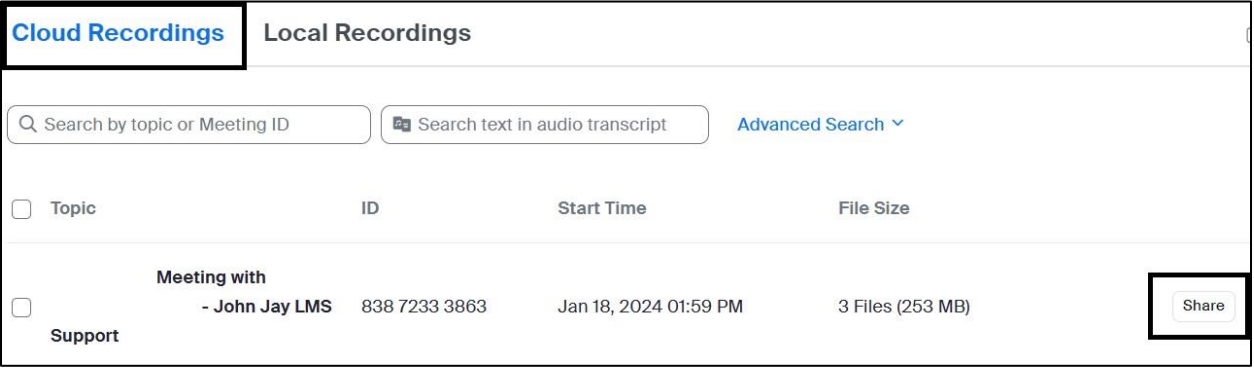

3. Select the **Copy button** to copy the link of your recording **Settings**

*Note:* A password is set by default for all sessions**.** For further settings, such as removing or changing the password to the session, select **Share Settings**

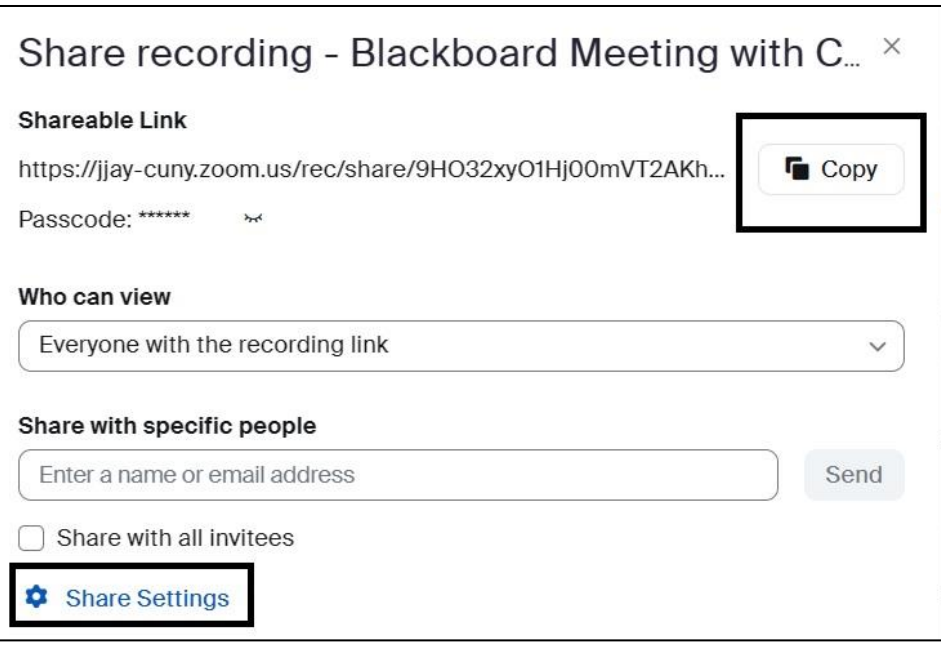

#### <span id="page-4-0"></span>**Add Zoom link to Brightspace Course**

4. Access **Brightspace** to add your recording link to a course by going to [www.cuny.edu](http://www.cuny.edu/) > Select **Login** > Select **Blackboard/Brightspace** link > Select **Brightspace**

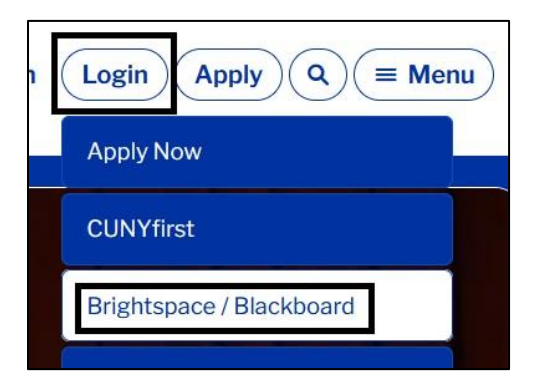

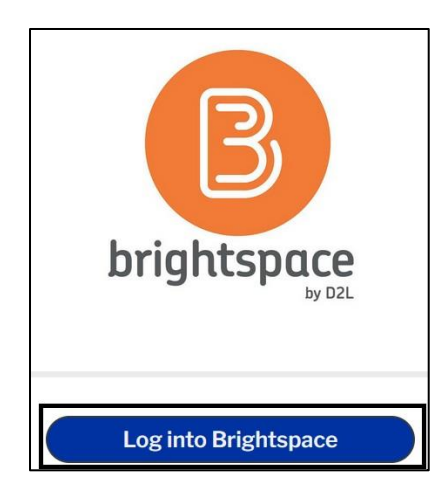

5. On the **My Course** widget**,** select the course in which you want to add your link

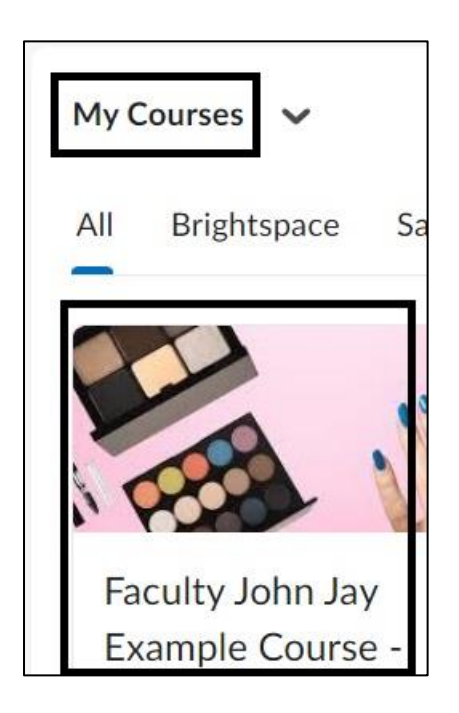

6. Within the course, select **Content** from the Nav bar

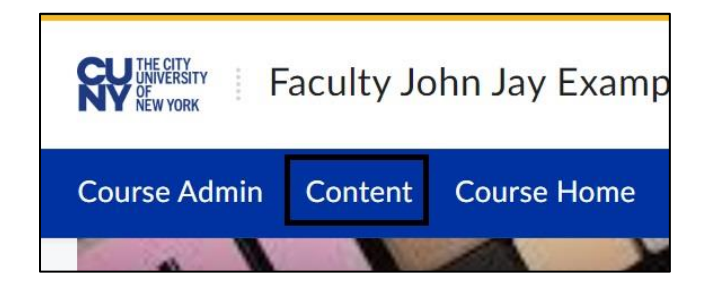

7. Select the module in which you want to add the session link > Select **Upload/Create** button > Select **Create Link** 

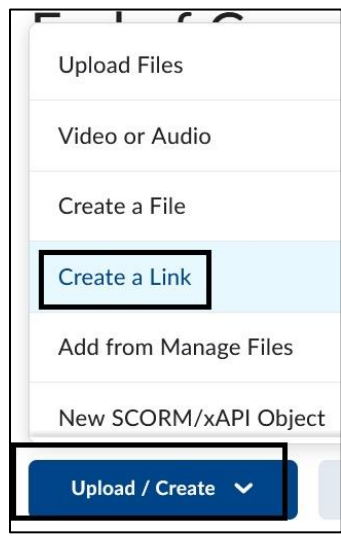

8. Enter the **Name of session link** in the **Title field**. Paste the copied link from Zoom in the **URL field**. Select **Create** to add the link to the module

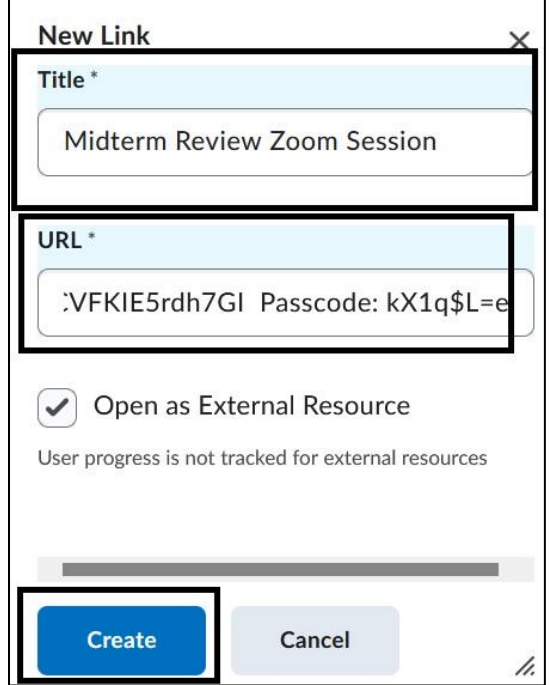

9. The Zoom link will appear on the module page. Students can select the link and it will launch the Zoom recording.

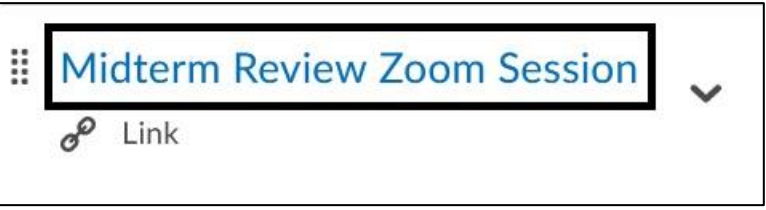

The **John Jay Help Desk** is responsible for assisting users with Zoom accounts and issues. For Zoom account assistance please access the John Jay Help Desk [website](https://www.jjay.cuny.edu/about/governance-senior-leadership/finance-administration/information-technology/administrative-technology-support-services-atss/help-desk)

For any further Brightspace inquiries, please contact John Jay LMS Support at: [LMS.faculty@jjay.cuny.edu](mailto:LMS.faculty@jjay.cuny.edu)